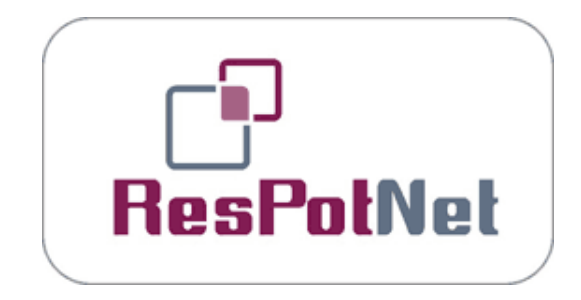

# **Looking for partners to the Research Potential FP7 project?**

The preparation of a successful project financed under Research Potential FP7 requires cooperation with at least 3 European outstanding research "partnering organisations" in the same S&T domain or in a complementary field. The ResPotNET supports potential participants in the process of finding partners by offering access to the Research Organization Data Base.

European Research Organisations interested in participation in Research Potential Programme have the opportunity to submit their profile and Project Idea, to promote their potential throughout Europe, and to attract potential collaborators. The database provides information on the potential of the Research Organisations with a special emphasis on the entities from the convergence/outermost regions.

Data Base is available at the address: http://www.respotnet.eu/ps\_facilitator.html

## **How to browse the PSF database**

If you are looking for the partner to the Research Potential FP7 project or if you would like to be familiar with the capacities of the specific European Research Center visit the website http://www.respotnet.eu/ps\_facilitator.html. Data in the PSF can be searched without registration. All information gathered in PSF is divided into four sections containing information on:

- Research Organization (legal entity established in the EU convergence or outermost or other regions);
- Research Center (high quality/most promising research entity of significant size such as university departments, faculties or specialized research institutes; part of the "mother" research organization);
- Project Idea (proposal for cooperation in specific call for proposals);
- Key Researcher of the Research Center (names and CVs of Key Researchers).

*To browse the database enter the PSF home page and click the button "Partner Search".* 

## **How to present Research Center Project Idea?**

Research Centers can present project ideas and precise the type of partners sought. In the PSF there is a possibility to present a project idea for:

- FP7 Research Potential Main Call (REGPOT-1)
- FP7 Research Potential International Cooperation calls

• Other calls for Research & Technology.

New Project Ideas can be submitted only by Research Center Administrators. Submission is allowed only for registered organizations.

When the Project Ideas are published on the Research Center Profile, a notification is sent to the respective NCP. The NCP checks if the Project Idea meets the eligibility criteria of the specific FP7 Research Potential Call for Proposals and Research Potential Work Programme. If Project Idea meets the requirements it gets NCP quality label and becomes visible on Research Center Profile by the Project Idea.

*To add the Project Idea please register Research Center and log in to Research Center Administrator account and than choose "Add new project Idea" in the left menu.* 

#### **How to register in the PSF?**

**I. Enter the PSF home page: http://www.respotnet.eu/ps\_facilitator.html**

## **II. Register your Research Organisation**

- *1.* Check if your Research Organisation has been already registered in the PSF. *Click Partner Search at the home page. With "Browse all" (left menu) you will be able to view all Research Organisations registered in the database.*
- 2. If your Research Organisation is not registered in the database fill in Research Organisation form. *Go back to the main page and choose "Registration" button in the central menu and than click Register Researach Organisation from regions of convergence/outermost region/ other region depending on your Research Organisation region of origin.*
- 3. Wait for the Reserach Organisation verification by National Contact Point of your country.<br>If you have *If you have any doubts regarding registration contact your NCP http://www.respotnet.eu/contact\_ncp.html*
- 4. Once Research Organisation is verified you will receive an email with an activation link to the Research Organisation Administrator profile. *Click on the activation link .Create your login and password.*
- 5. Log in to the Research Organisation profile. *Return to the home page of the PSF and choose the button "Log in"..*
- 6. As the administrator of Research Organisation you are entitled to:
	- Register a Research Center;
	- Accept Research Centers from your organisation registered by other PSF users;
	- Add information on the Research Organisation potential (basic information on human resources, publications, patents, participation in the research projects);
	- Find out Research Organisation potential assessment according to the Index Copernicus methodology;
	- Show/Hide to all PSF users assessment of your Research Organisation;
	- Modify information given during registration.

## **III. Register your Research Centre**

1. The Research Center is linked to the Research Organization, therefore in order to register a new Center, you should find the respective Research Organization in your country.

*Click Partner Search at the home page. With "Browse all" (left menu) you will be able to view all Research Organisations registered in the database.* 

- 2. Check if your Research Center has been already registered in the PSF. *Return to the Partner Search Facilitator home page and choose "Partner Search" from the central menu. Next step is to click on the link "Browse all" (left menu) which allows you to view all Research Organisations registered in the database. After clicking on the name of your organisation you will be able to view all centers registered in the database.*
- 3. If your Research Center is not registered in the database fill in Research Center form.

If your Research Organisation is not registered in the database go back to the main page and choose "Registration" button in the central menu and than click Register Center. If you are your Research Organisation Administrator log in to your account and choose the option "Add new Research Center" from the left menu.

- 4. Wait for the Reserach Organisation approval performed by Research Organisation administrataor. *If you have any problems with Research Center registration contact PSF administrator ps@respotnet.eu*
- 5. Once Research Center is accepted you will receive an email with an activation link to the Research Center Administrator profile. *Click on the activation link and create your login and password.*
- 6. Log in to the Research Organisation profile. *Return to the main page of the PSF and choose the button log in.*
- 7. As the administrator of Research Organisation you are entitled to:
	- Add information on the Research Centers potential (Human Resources, International mobility, Research infrastructure, and Research activities of the Center and Budget breakdown);
	- Accept Key Researchers application;
	- Find out Research Center potential assessment according to the Index Copernicus methodology;
	- Show/Hide to all PSF users assessment of your Research Center;
	- Modify information given during registration.
- 8. Information on the Research Center potential can be also suplemented with the CV of Key Researchers involved in the activity of the Research Center.

*To join any Research Center as a Key Researcher, each researcher should enter the Research Center profile in the PSF and click on the button "Register Key Researcher" and follow registration process. Each application should be approved by Research Center Administrator.*